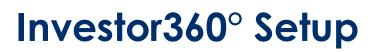

# **Reference Guide**

Investor360° is a simple and convenient way for clients like you to view the information you value most. Use this guide to set up Investor360° on your computer and mobile device.

# How to set up?

- 1. From a desktop/laptop computer, go to www.investor360.com.
- 2. Enter your **login ID** and **temporary password** you received from your financial professional. Note: You should have received two emails: one email with your client login ID and one email with your temporary password.
- 3. Select Log In.

# **Multi-Factor Authentication**

Multi-factor authentication (MFA) uses more than one kind of verification to ensure that the person logging in is who they say they are. MFA ensures a secure, verified connection every time you log in to Investor360.com.

## How it Works

- 1. If you have not configured MFA, choose a method to receive a passcode.
  - Either Text, Voice/Phone Call or PingID App
- 2. If you have configured MFA, the device you selected will receive a message containing a passcode.
  - If using PingID, you need to open the app on your smartphone to authenticate. See Using PingID Method below for more info.
- 3. Enter the **passcode** you received. You are now securely logged in to Investor360.com.

## **Using PingID App Method**

- You will be asked if you already have PingID installed. If not, enter your email address or phone number to receive a download link. (View the email or text you received on your mobile device.)
- 2. Download PingID to your mobile device using the App Store (iPhone) or Google Play (Android). Opens the app and ensure it is configured correctly.
- Select PingID at the Investor360° prompt, then you will receive an authentication request on your device.
- 4. Approve the authentication request using your mobile device. The Investor360° login completes automatically.

Examples of authentication factors:

- Password plus a text message to a registered device
- Password plus a phone call to a registered device
- Password plus authentication on a registered device

## **Using Text or Voice/Phone Call Method**

- 1. You will receive a text or phone call with a one-time code.
- 2. Enter this code in the **Authenticate window** of Investor360.com and select Sign On.
- 3. If this is the first time a device was used, you will be shown a list of all registered devices.
- 4. You will need to select **Submit Registration** to add the new device.
- 5. You will be encouraged to register multiple devices. If you have multiple devices registered, you can select Change Device at the authentication screen.

## **Setting up Your Profile**

- 1. Accept the Terms and Conditions.
- Choose a user from the User of this ID drop-down menu. This assigns the login ID to a user. The designated user can still access all accounts, but can only edit accounts associated with their login ID.
- 3. Enter your profile information in the Settings screen.
- 4. Create and answer the two Secret questions.
- 5. Select Save.

© 2021 Massachusetts Mutual Life Insurance Company (MassMutual®), Springfield, MA 01111-0001. All rights reserved. www.MassMutual.com. A360M170r1\_43 Revised 05/12/21

# Investor360° Setup Reference Guide

# How to download the Investor360° Mobile app?

In order to successfully log into the mobile Investor360° application, you first need to log into the browser-based version of Investor360°. See steps above to do this.

To download the Investor360° app, navigate to the application store on your mobile device:

# **Apple/iOS Devices - App store**

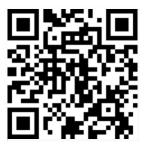

Android Devices - Google Play store

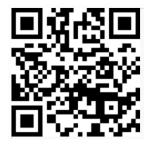

- 1. Select Get/Install.
- 2. Select Open to launch Investor360°.
- 3. Enter your login ID and password.
- 4. Select Login to access your account.

#### **Resetting Your Password**

- 1. Go to www.investor360.com.
- 2. Select Forgot Your Password?
- 3. Enter your login ID and select Next.
- 4. Follow the on-screen instructions to create a new password.

#### **Editing Account Settings**

Use the **Settings** screen to update your account profile, including email address, password, security questions, and paperless preferences.

- 1. From within Investor360°, select Settings.
- 2. Make your changes and select Save.

## **Recovering Your Login ID**

If you forgot your login ID, call your financial professional.